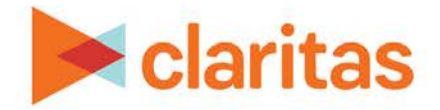

# **User Defined Variables**

## **Point Summary Based**

#### **OVERVIEW**

This document will take you through the process of creating user defined variables that are based on aggregated points or location data.

### **LOCATE USER DEFINED VARIABLES**

1. From the homepage, click on Custom Data.

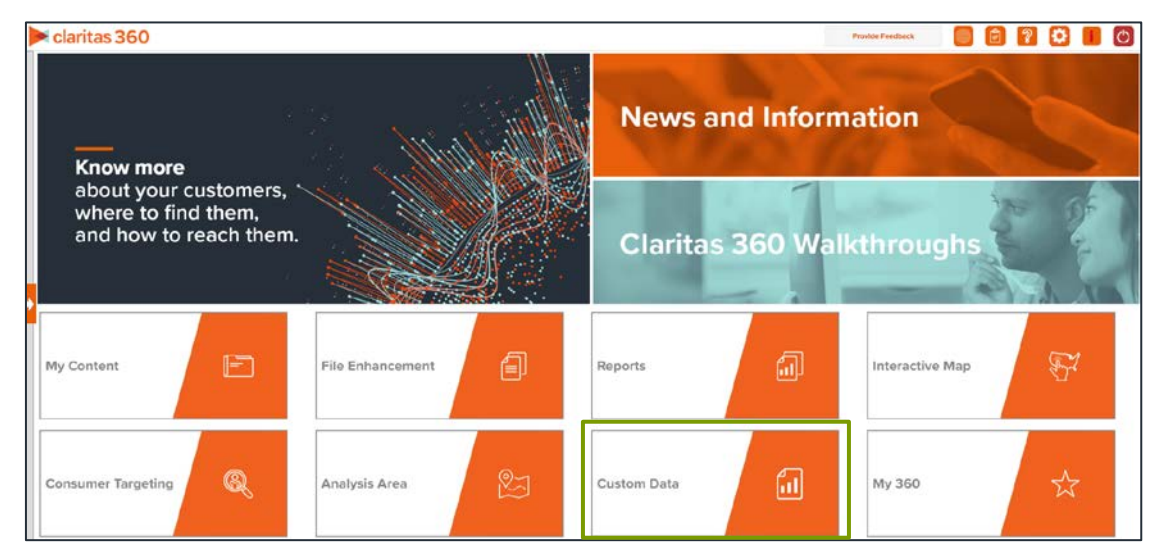

2. Select User Defined Variables.

#### **ENTER USER DEFINED VARIABLE DETAILS**

1. Select the variable method: Predefined.

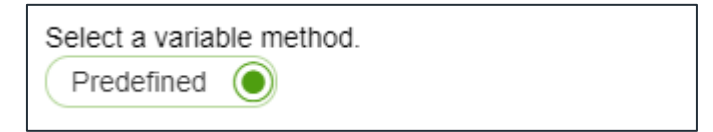

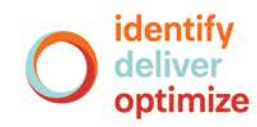

2. Select the variable group: Point Summary.

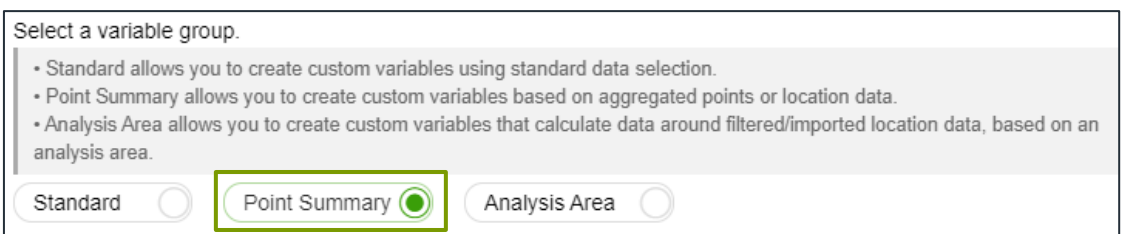

The Claritas Business-Facts (Location) data set and any previously saved Business-Facts® location filters appear in the box below.

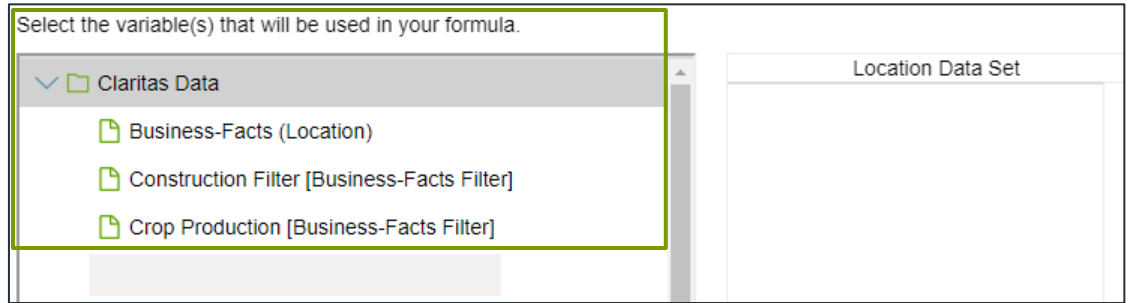

- 3. Select either the Business-Facts data set or location filter that will be used for creating your point summary variable.
- 4. To the right of the variables list, click the calculation you want to use to define your equation.

The options are:

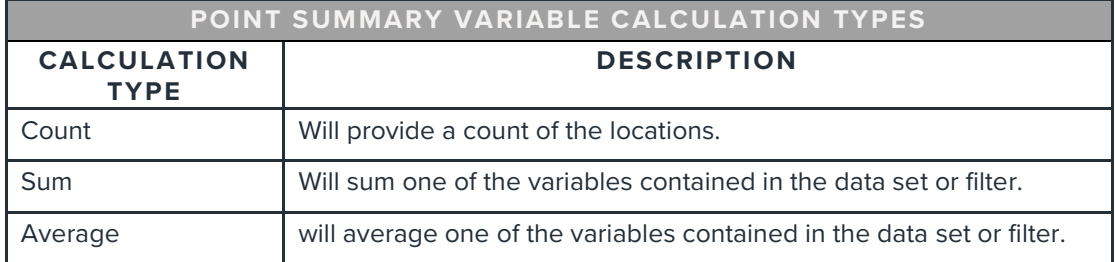

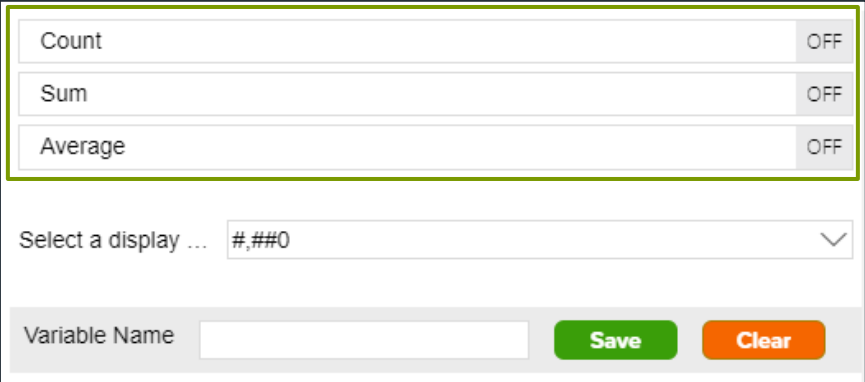

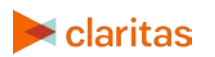

Go to the **[Knowledge Center](https://claritas360.claritas.com/knowledgecenter/help/content/training/welcome_to_walkthroughs.htm)** to view additional walkthroughs.<br> **Caritas** Copyright © Claritas, LLC. All rights reserved. Copyright © Claritas, LLC. All rights reserved. 2 5. (Optional) If you select Sum or Average, you will be prompted to select the data variable you want summed/averaged:

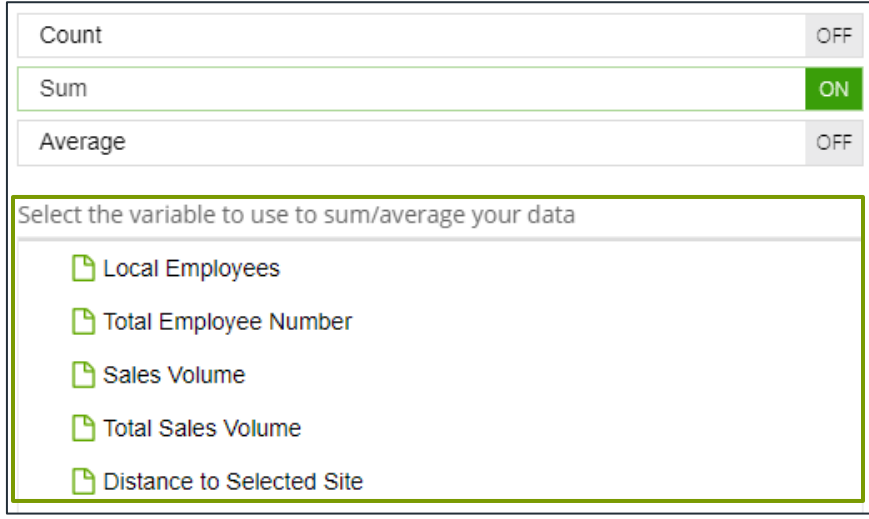

6. Select the display mask for how you want the data in your user defined variable to be displayed.

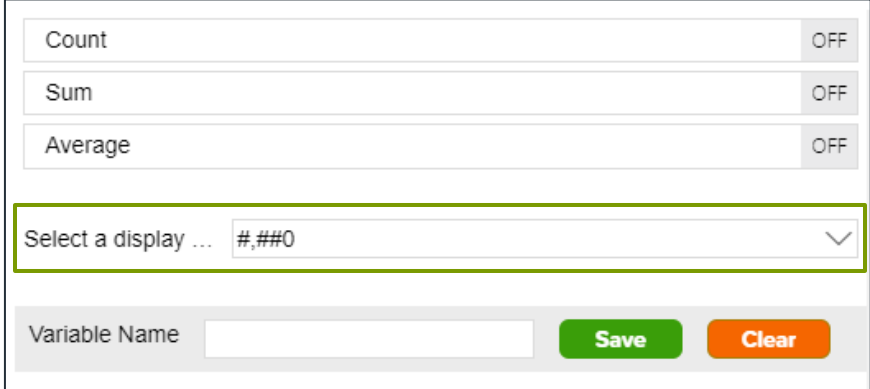

- 7. Type a name for your user-defined variable. Click Save.
- 8. Click OK to close the message box. The system saves your user defined variables to My Content.

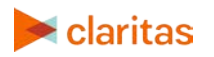